# Windows 8 自動設定連線執行步驟

連線步驟如下:

1.若使用32位元win 8, 請下載安裝32bit版EAP-GTC模組 >[>download<](http://61.221.80.11/W7_EAP-GTC-x86.msi)< 2.若使用64位元win 8,請下載安裝64bit版EAP-GTC模組 >[>download<](http://61.221.80.11/W7_EAP-GTC-x64.msi)< 3.下載快速設定檔案 for Windows 7 >[>download<](http://61.221.80.11/SLVS_8021x_7.exe)< 4.開始連線 (請跳到安裝步驟) 5.如果第一次連 Eduroam 失敗,請重新再連一次。

## 安裝步驟如下:

Step 1 執行 EAP-GTC 模組安裝程式

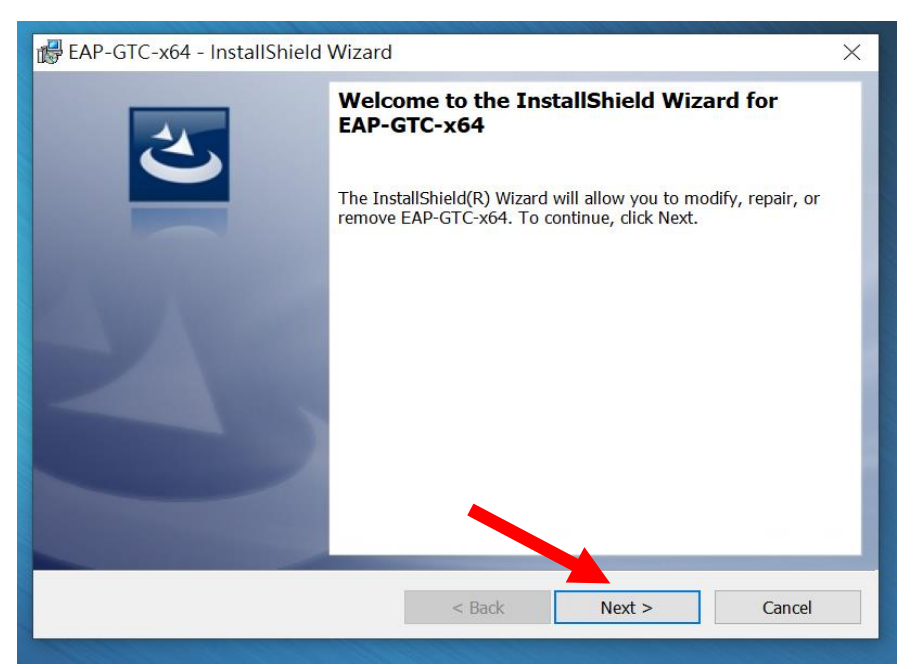

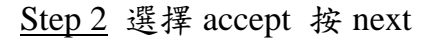

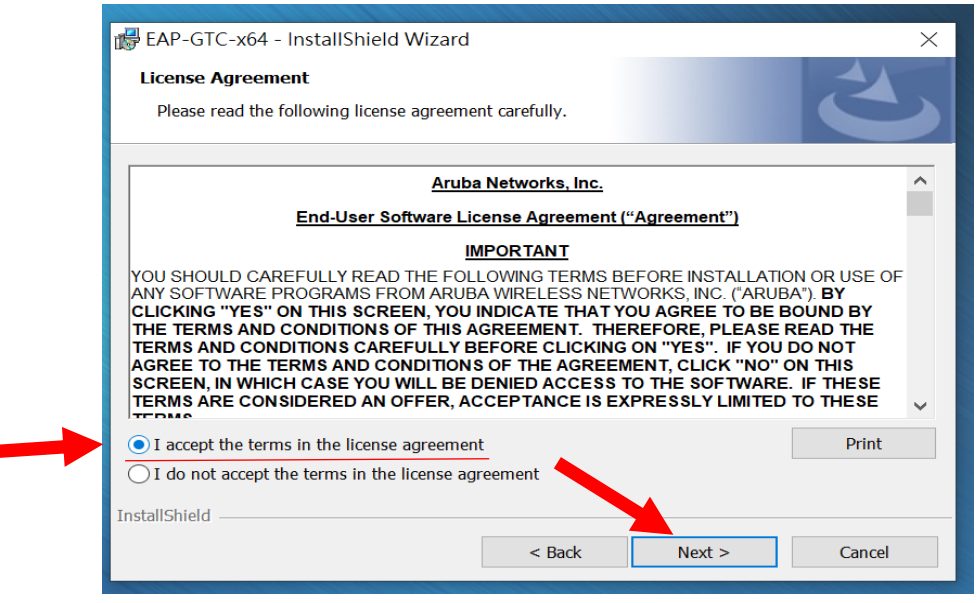

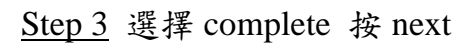

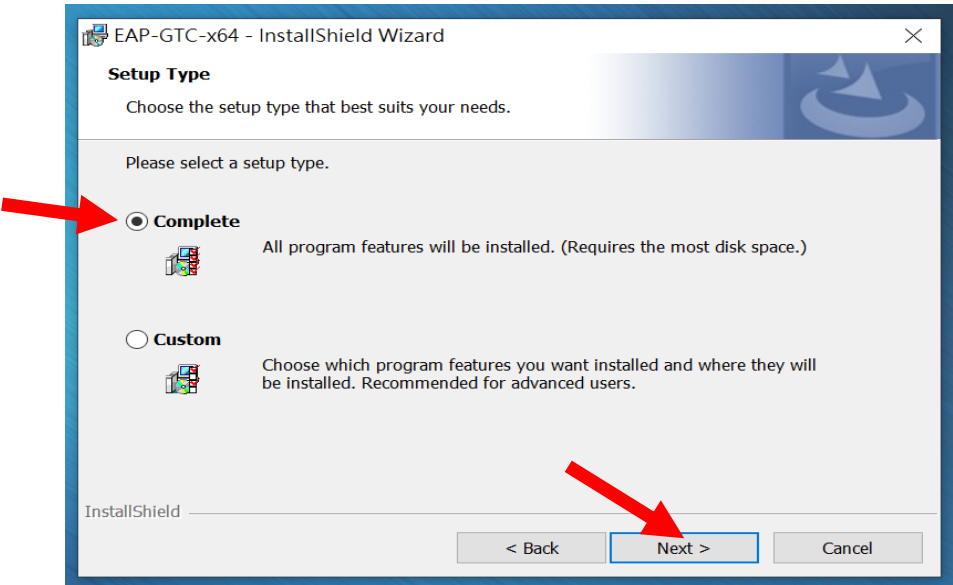

## Step 4 選擇 install

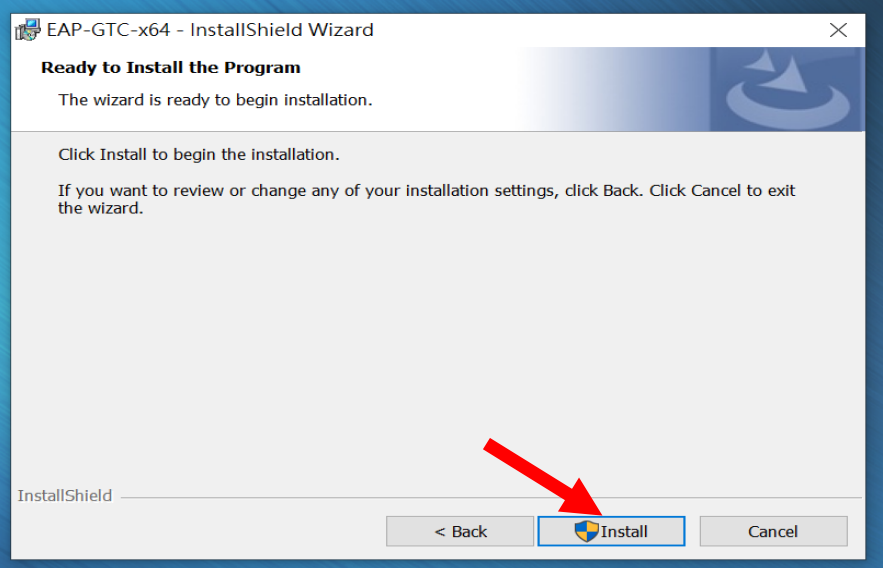

Step 5 等待安裝結束

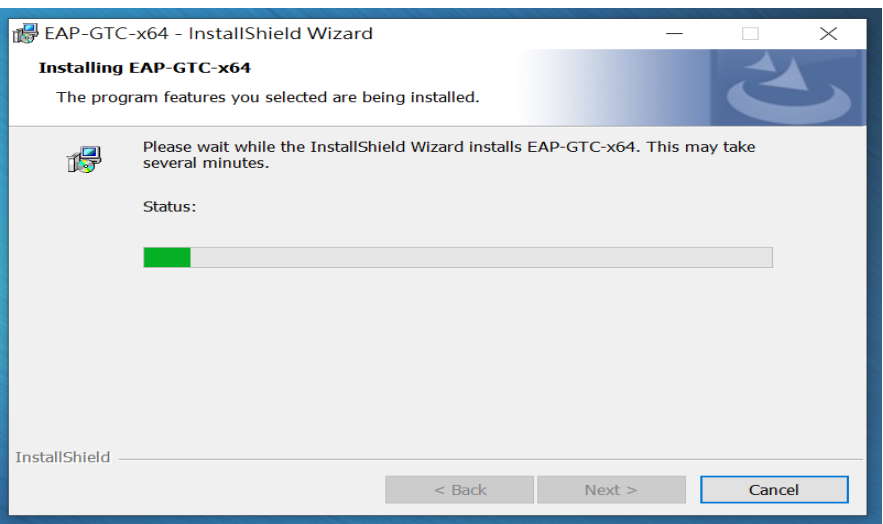

### Step 6 按 finish

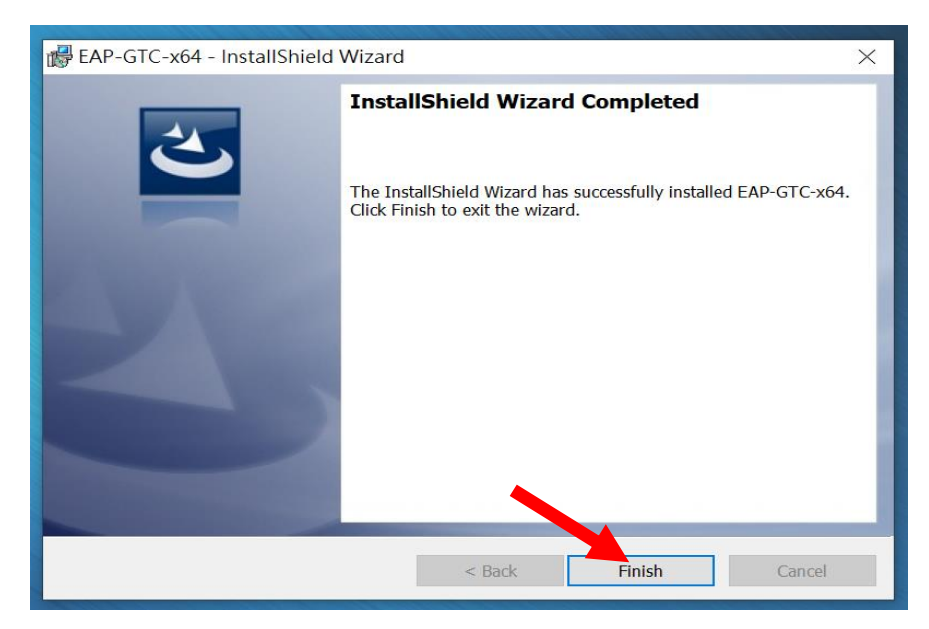

#### Step 7 請重新開機。

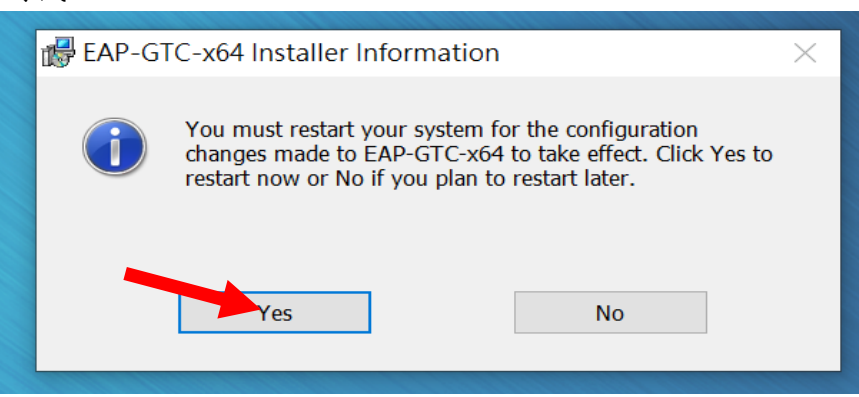

Step 8 重開完機後執行 SLVS\_8021x\_7.exe (對它按右鍵以系統管理員身分執行), SSID 快速設定檔

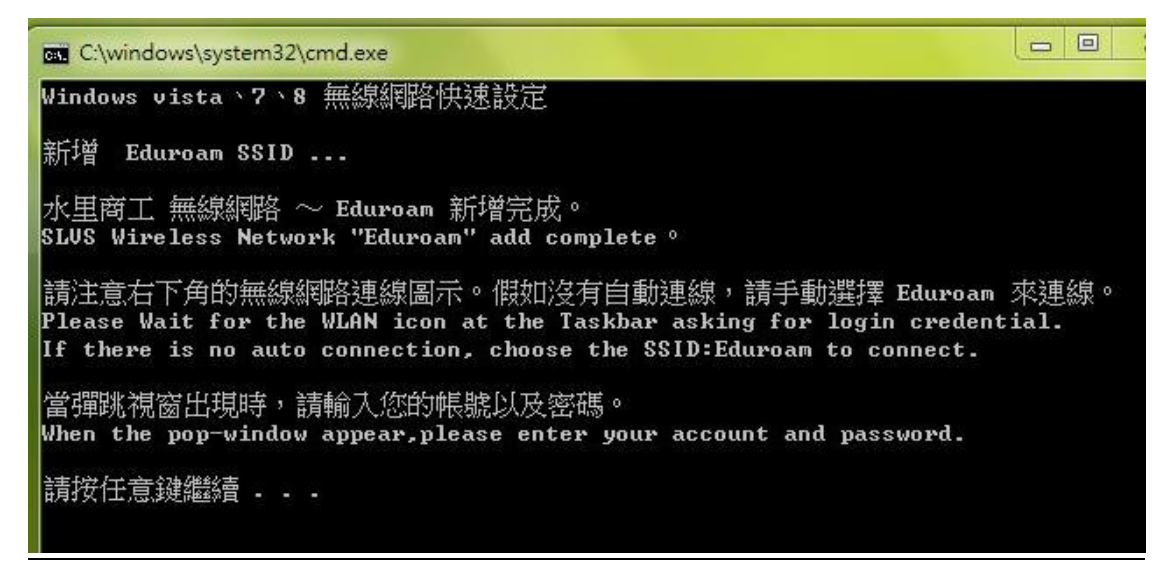

Step 9 點選 Eduroam 連線

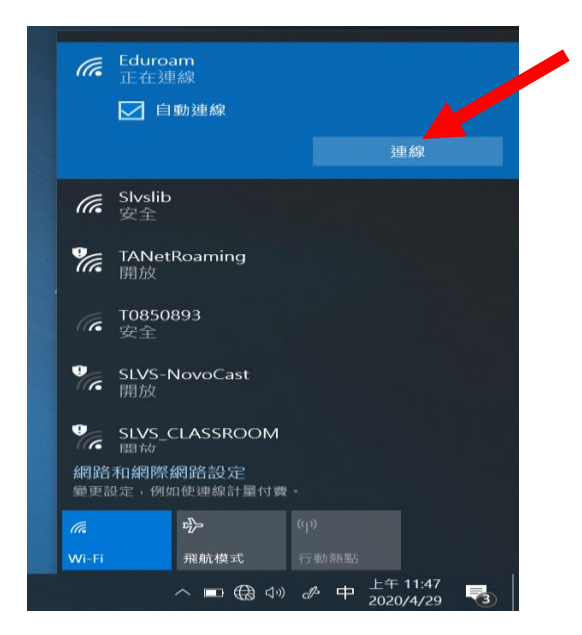

Step 10 輸入使用者和密碼,「logon domain」不用輸入。

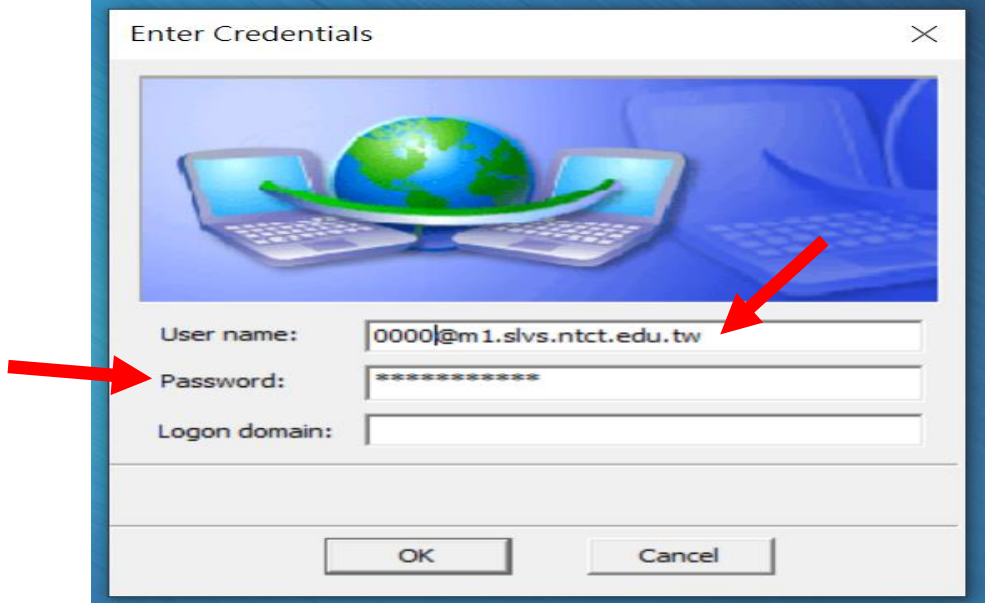

Step 11 最後可以看到「已經連線」